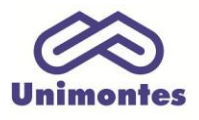

**UNIVERSIDADE ESTADUAL DE MONTES CLAROS - Centro de Educação a Distância** Campus Universitário Professor Darcy Ribeiro - Unimontes - Prédio 7 | CEP: 39401-089 Montes Claros, Minas Gerais, Brasil | www.ead.unimontes.br

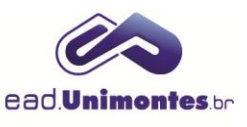

## **ACESSAR SALA VIRTUAL**

1. Para entrar na sala virtual da sua disciplina, acesse o sit[e](http://www.ead.unimontes.br/) [www.ead.unimontes.br,](http://www.ead.unimontes.br/) insira o seu CPF e sua senha e clique em **Entrar**. Caso tenha esquecido a sua senha, clique no link **"Esqueceu a senha?"** para recuperá-la (Figura 1);

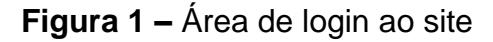

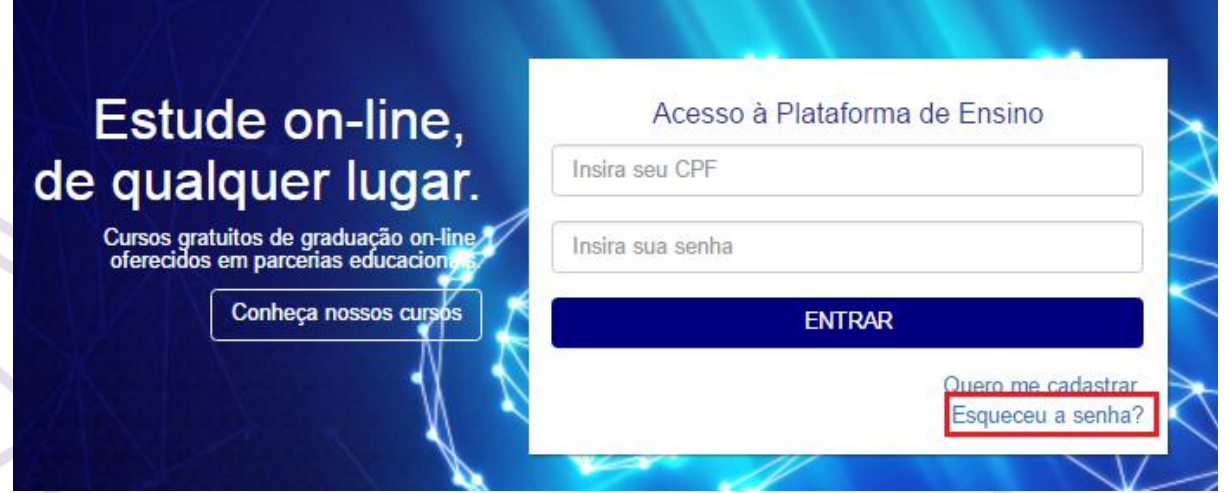

Fonte: Site EAD Unimontes (2017).

2. Assim que o login é efetuado, o menu de acesso é mostrado. Clique na opção **"Meus cursos"**, caso seja um estudante, ou **"Área docente"**, caso seja um professor (Figura 2);

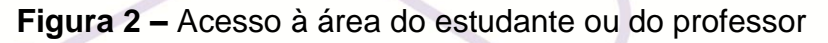

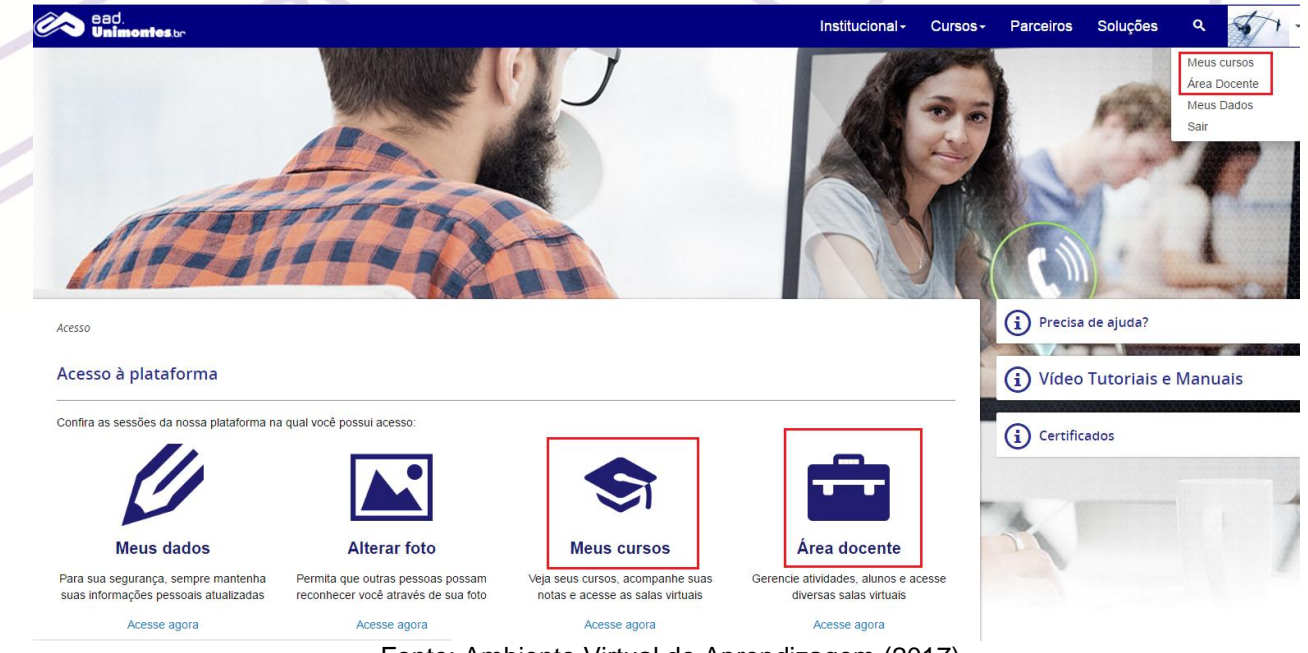

Fonte: Ambiente Virtual de Aprendizagem (2017).

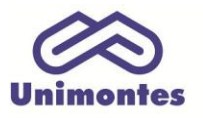

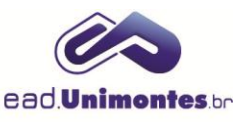

3. A área do aluno ou docente será mostrada e também o nome dos cursos em que você está inserido. Clique no nome do seu curso e, posteriormente, no nome da sala virtual, como mostrado na Figura 3;

## **Figura 3 –** Área do estudante ou do professor

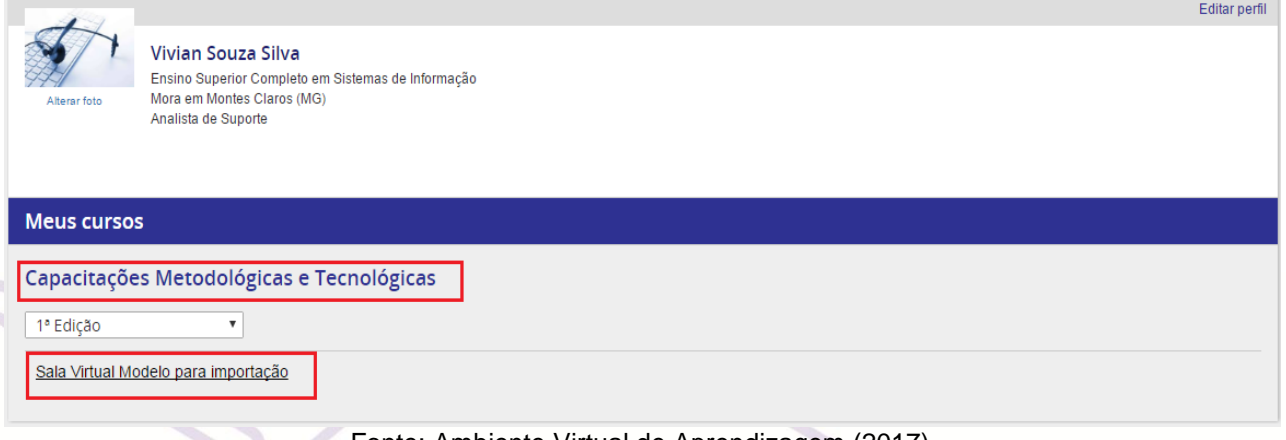

Fonte: Ambiente Virtual de Aprendizagem (2017).

*Obs.: você será direcionado para a sua sala virtual e poderá acessar todos os recursos e atividades.*